# **IANDVISION**

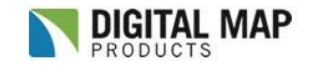

### Real Estate Farming and Market Activity Tracking

Taking Real Estate Decision Making to the Next Level through Comprehensive Searches and Data Presentation

There is no room for weak decision making in the current, high stakes, real estate market. LandVision™, a GIS powered decision support tool from Digital Map Products, helps Real Estate Professionals make smarter, more precise decisions through advanced data visualization technology.

Using LandVision's markup capabilities combined with its powerful search tools, users can create a custom property farm to find leads and opportunities. Users can also create and save custom market boundaries to track activity to the frequency of their choosing. The resulting data can be prepared and exported in various ways to present the data in a way that gets the results Real Estate Professionals need in today's market.

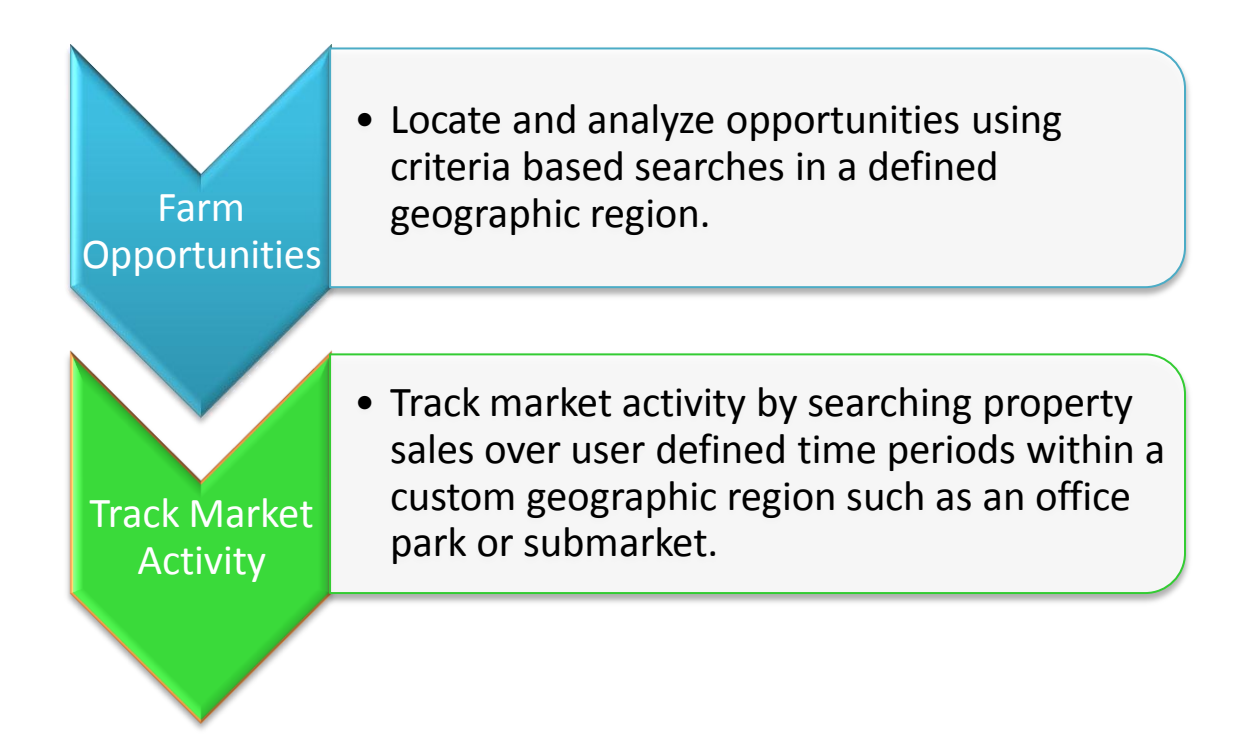

Try it out using the techniques outlined below….

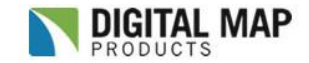

### Real Estate Farming and Market Activity Tracking

NOTE: This example uses the polygon tool; however the same steps apply to using the line and circle tools.

- **LANDVISION** What's New Help **NADIGITAL MAP** Results Details Options  $\begin{array}{l} \mathbf{D}\mathbf{Q} \mathbf{Q} \mathbf{Q} \mathbf{Q} \mathbf{B} \mathbf{A} \mathbf{A} \mathbf{B} \mathbf{B} \mathbf{B} \mathbf{B} \mathbf{B} \end{array}$ Property Sear Address City: Note: Must specify<br>either Zip Code or City<br>and State. State Search Clear **B** APN Owner Name Property Info **Property Sales** Parcels on Street  $\overline{\mathbb{B}}$  Site **E** Enhanced Location Search My Data Search  $\boxed{\div}$  Advanced  $\frac{1}{\Box}$  Layers Plan Overlay Identify Adjacent Properties  $\sqrt{2}$  $\circ$  $\mathbf{r}$  $\overline{K}$ A  $\mathbb{R}^2$ nn: -117 19789 | at: 32 91300 0.4mi
- 1. Locate your subject area by using the various search forms or navigation tools.

#### 2. Click the **Draw Polygon** icon.

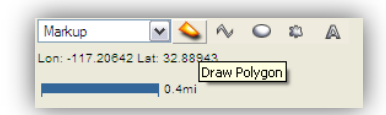

3. Move the mouse cursor into the map interface and begin to place vertices to define a custom geographic area.

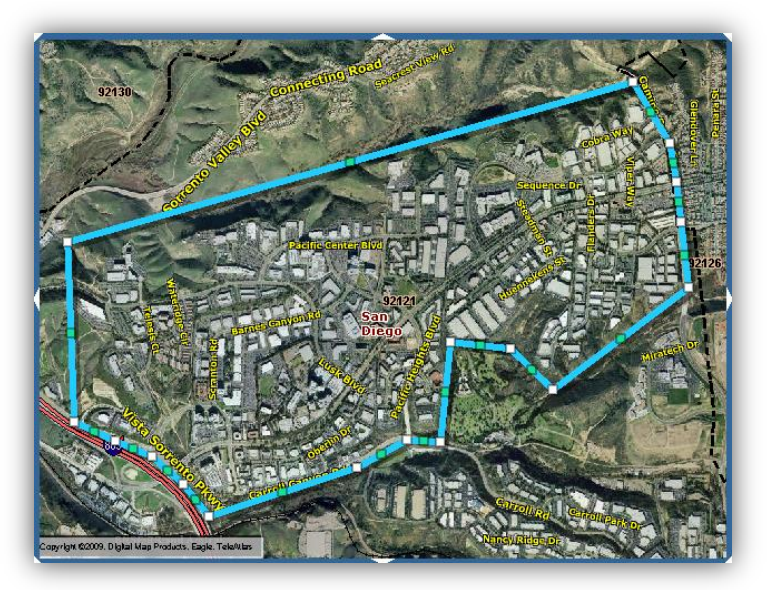

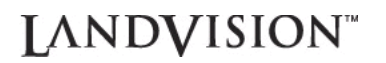

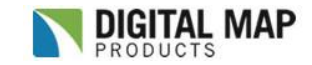

### Real Estate Farming and Market Activity Tracking

4. Enter the desired search criteria into the Enhanced search form and check the "**to Selected Graphic"** checkbox at the bottom of the form to constrain the search by the previously drawn polygon.

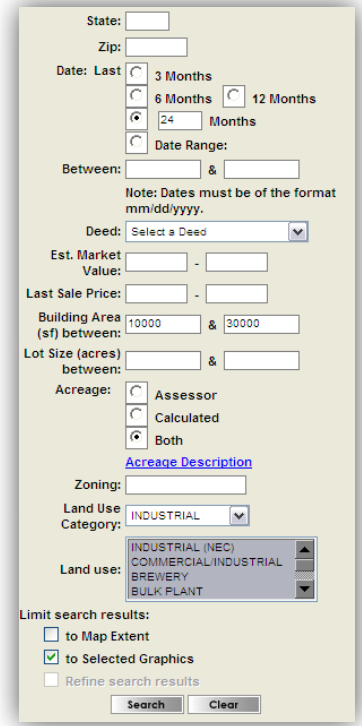

5. The resulting map and property list will show all properties that match the entered criteria. Click each record to get full details for each property. Export the list to a spreadsheet by clicking **Export to Excel**.

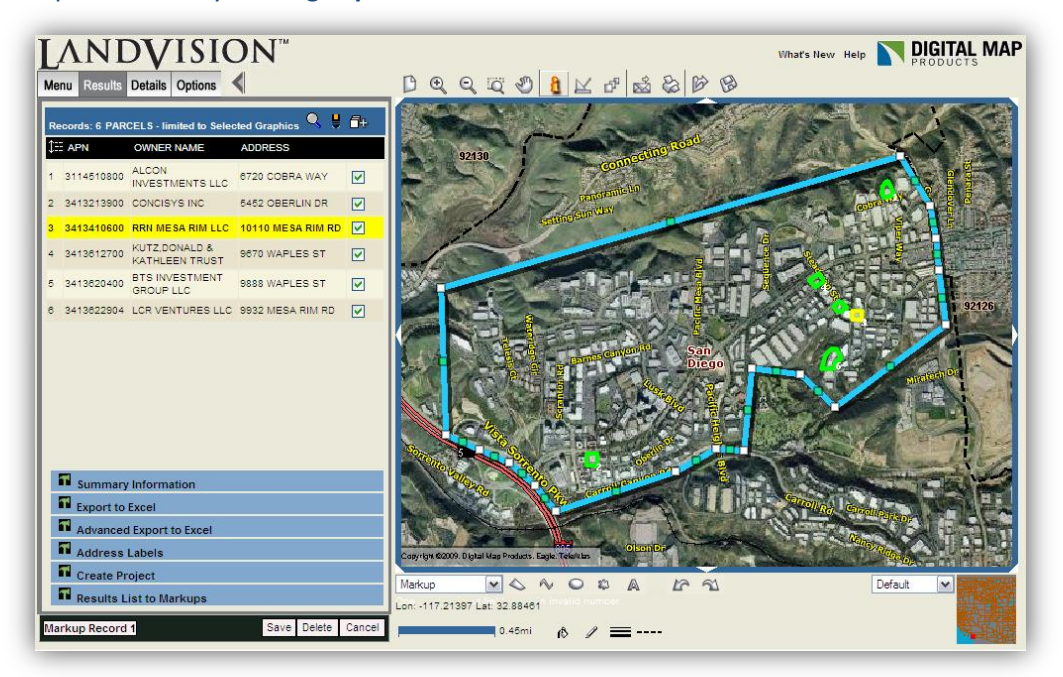

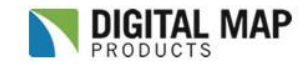

### Real Estate Farming and Market Activity Tracking

#### **Optional Steps:**

6. Save the polygon to rerun the search at any time by clicking the **Save Drawings** icon located above the map.

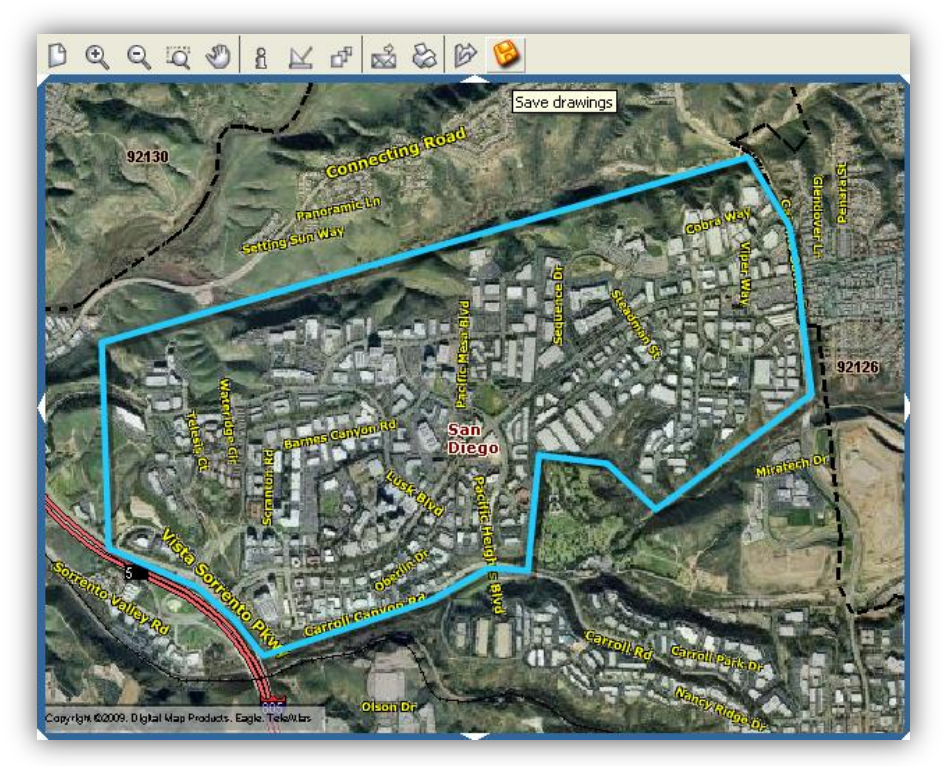

Pick the save location (MY\_FOLDER, GROUP\_FOLDER, ACCOUNT\_FOLDER), name the map, check **Save this map extent with Map**, and then click the **Save** button.

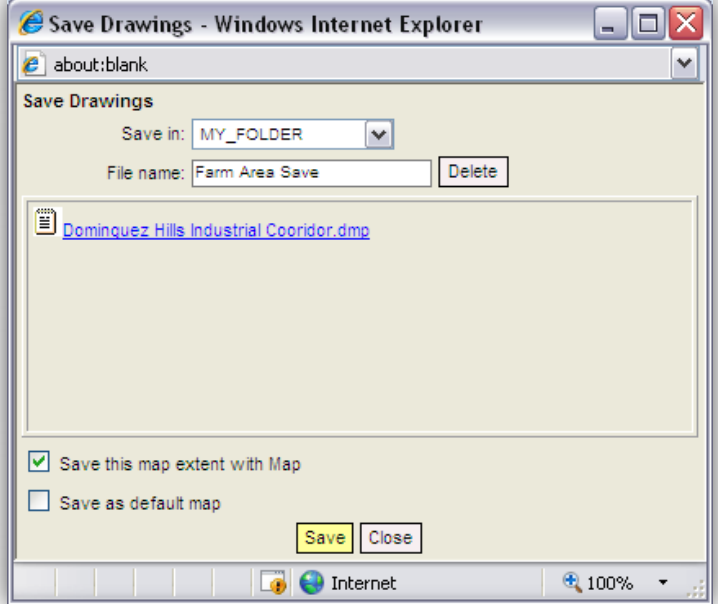

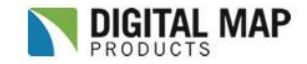

### Real Estate Farming and Market Activity Tracking

7. Open the polygon at a later date by clicking the **Open Drawings** icon located above the map.

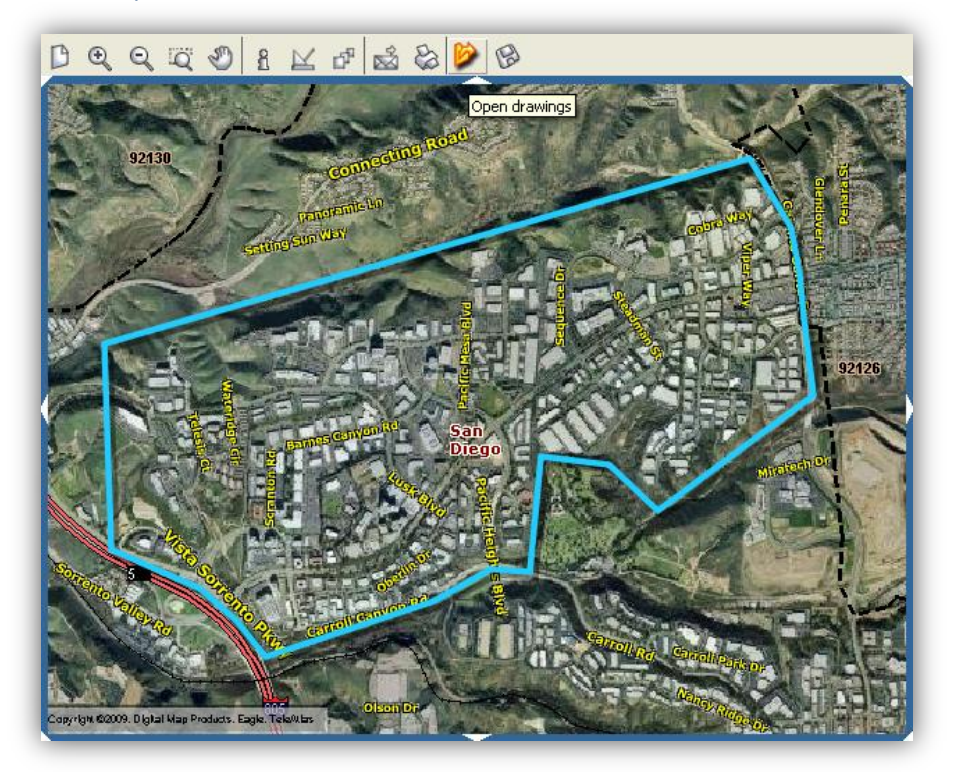

Choose the saved map and click the **Open** button.

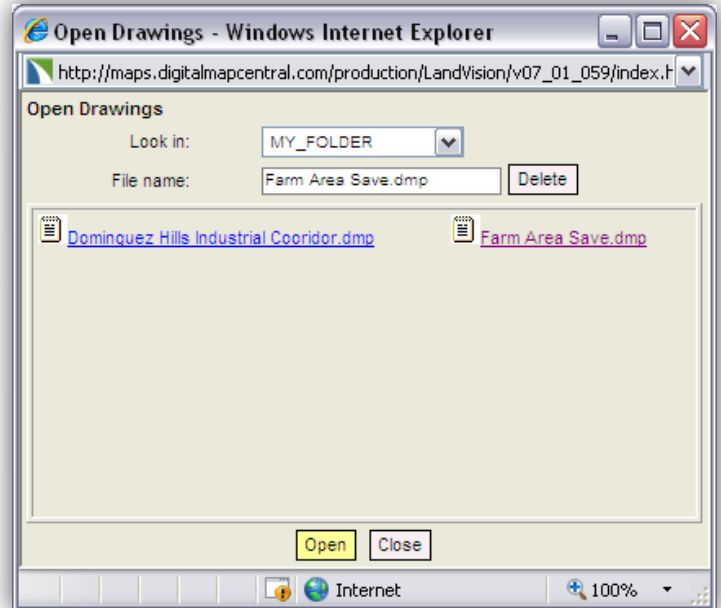

8. Reselect the polygon and rerun the search using the same methods above in steps 3 through 5.

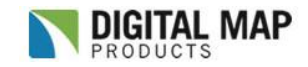

Real Estate Farming and Market Activity Tracking

#### **Contact Digital Map Products**

To learn more about using LandVision™ to farm real estate opportunities and track market activity, please call us at 888.322.MAPS (6277) ext. 2 or email us at [support@digmap.com.](mailto:support@digmap.com)